## **EBPG CHEAT SHEET**

1. Load the substrate in a holder. Check that the substrate and/or piece holder are pressing against the three points. Use the alignment microscope to measure the vector from the Faraday cup to a focus point (e.g. silver balls).

#### 2. Start pumping the load lock and then

**subl n**

where n=1 for the mask holder, n=3 for the 3 inch wafer holder, n=6 for the six-inch wafer holder, n=4 for the four-inch wafer holder.

3. Select holder with

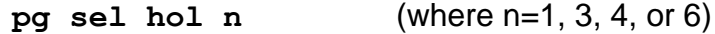

4. Load the column conditions

Show the list of beam files for different currents, then restore those conditions

**pg info arc beam**

**pg arc restore beam <file>**

Note that the system switches and aligns the apertures automatically. On systems with a manual aperture changer, you should use "pg adj ap"

#### 5. Find the calibration mark

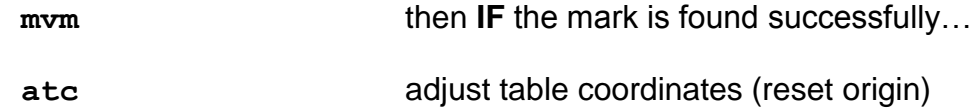

## 6. Measure the current with

**mcur**

If the current is not within 10% of the desired value, then something is wrong and you should ask for help.

## 7. Choose your pattern

#### **pg sel pattern <file>**

Hopefully you have already used "cd" to set the default directory under /home/pg/users/

## 8. *Optionally*, set the resist sensitivity

## **pg set resist <lowest-dose>**

This will avoid warning messages about the clock rate. It's not really important.

## 10. Calibrate the field size, focus, etc with

**pg adj ebpg** or "**aeb**"

This sequence ends at the Faraday cup.

#### 11. Move to your focus blob

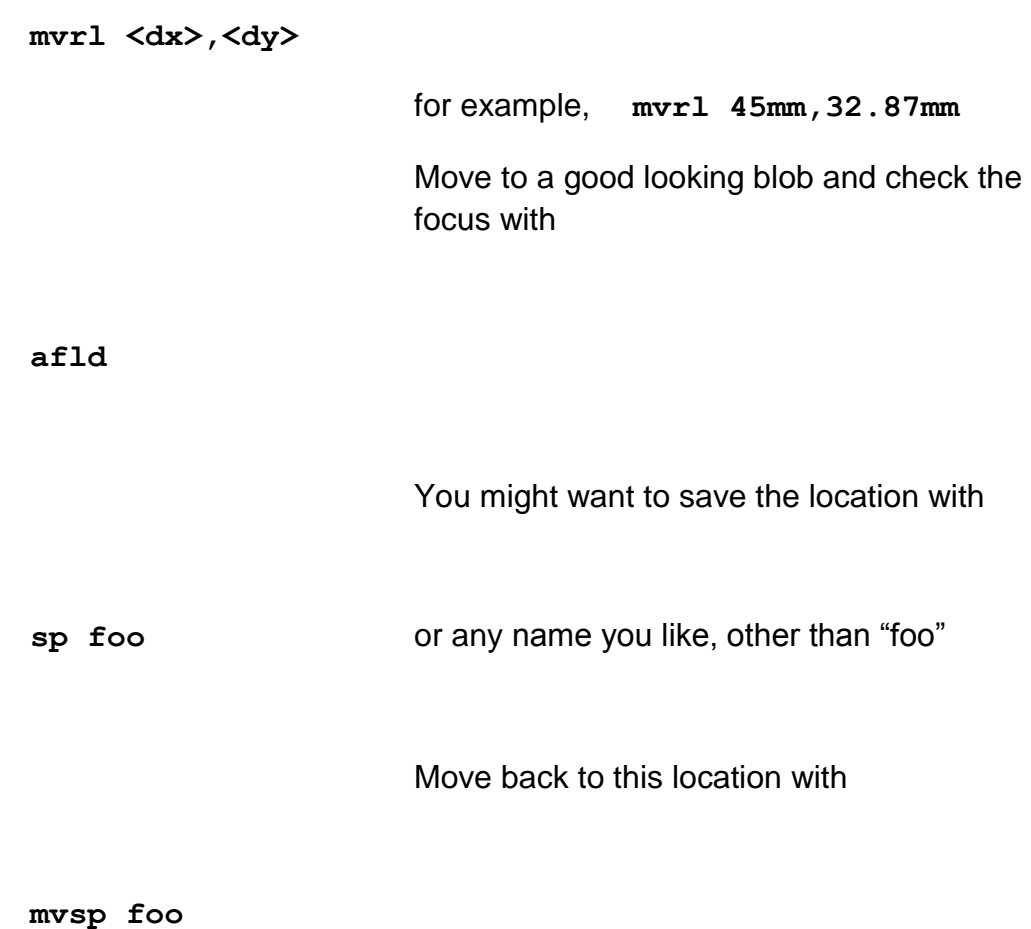

12. Move to where you want the center of your layout then save that location

**sp start**

Or you can type the stage coordinates directly into the wrapper script (see next step). It would be smart to turn off the SEM view so that you will not expose the resist.

13. Create a wrapper script for running your job. You could copy an example:

# **cp /home/pg/users/wrapper.sh whatever\_name\_you\_like.sh**

Edit this file with emacs, kate or gedit (or with vi if you are a freak)

If you copied an example then you **do not**  have to make the script executable with

**chmod a+x whatever**

If you are using the symbol "start" in the wrapper script, be sure to move to where you want the center of the layout, then save the location

**sp start**

14. Start the exposure with

**./whatever\_name\_you\_used.sh**

15. Unload the substrate

**subu n**

16. Leave the holder in the loadlock and leave it pumping.

IF YOU LOAD ANOTHER WAFER then you can skip nearly all of this procedure. Just load the wafer with "subl" and run your wrapper script again.

MOST of this procedure is for checking that the tool is running properly before you start the exposure. If the EBPG is not working, it's best to know this *before* wasting a lot of time.

# UNIX COMMANDS YOU SHOULD KNOW

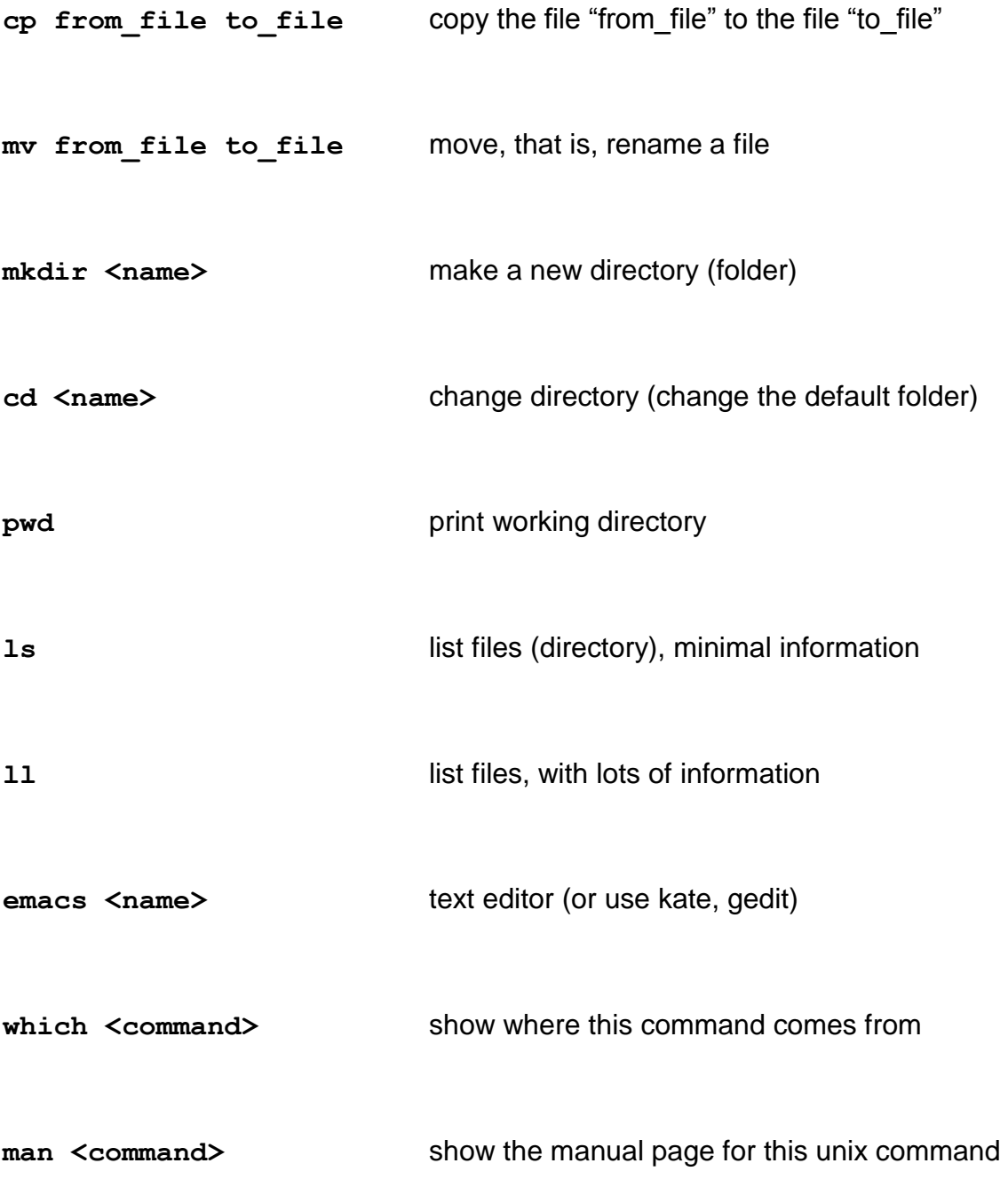

Unix tips:

- **.** means "here"
- **..** means "up one directory level"
- & after a command causes the command to run in the background freeing the terminal for other commands

Do not use spaces in file names.

For file names, UseOnlyLetters\_numb3r5\_underscore-dash.and.dot, but be sure to begin and end the name with either a letter or a number.

Create a new directory (with "mkdir") for each project.

You MUST put the pattern file in the same directory as the cjob file.

## MOUNTING YOUR CHICKENFOOT ACCOUNT FROM THE EBPG

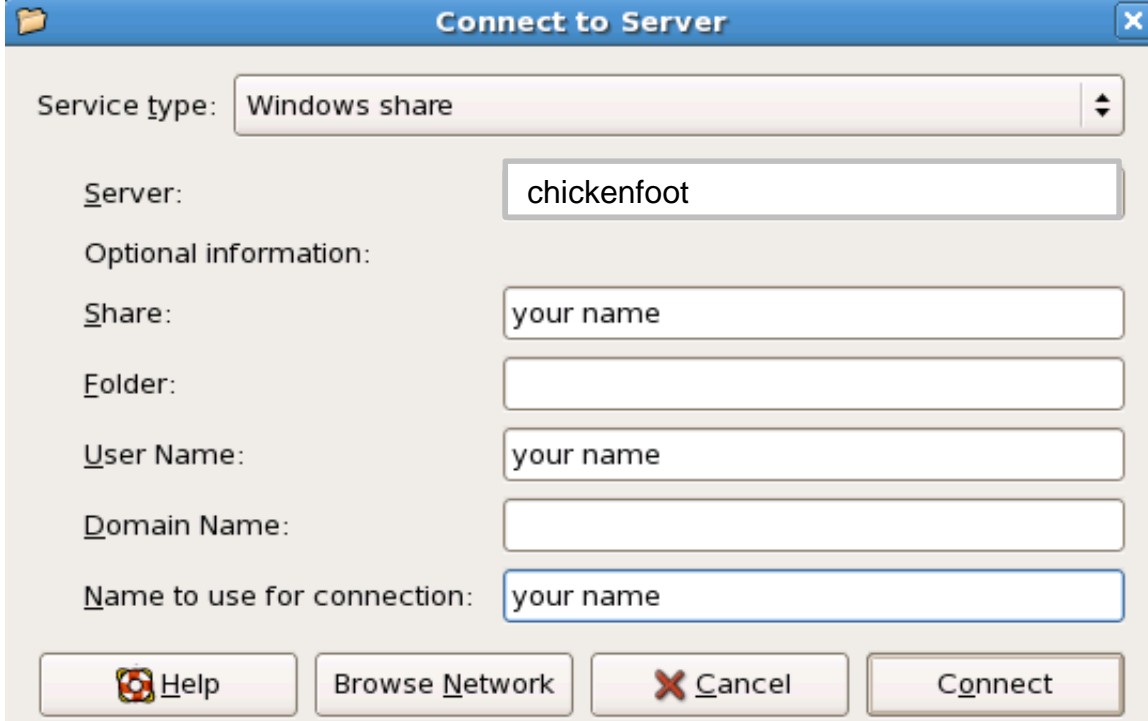

## Places  $\rightarrow$  Connect To Server

If you leave the resulting icon on the screen, then your connection to sizzlorr will time out. Later, you can click on the icon and then simply enter your password.

If you unmount the connection explicitly (by right-clicking on the icon) then you'll have to go through this connection dialog all over again.

Alternatively, to transfer files you can use a command like

**scp yourname@chickenfoot:foo/bar/something.job .**

## OTHER HANDY EBPG COMMANDS

pg move pos <x>,<y> *move somewhere* joy *adjust focus & stig manually* pg adj freq *calculate exposure clock* pg measure height subs --size=5mm,5mm *height map* pg marker calib <x>,<y> *use alternate mark for calib.* mvm  $0, 0$  --rel marktype *align to mark right here* pg deselect map subs *discard current alignment map* pg info sel map *show current alignment map* pg set stagelock 0 *unlock stage*  pg marker create rec pos 8,8 foo *define new mark type* \$pg save *must follow marker create* pg marker set p10 contra 99 *require the least contrast for marker type "p10"* pg get htval *display high voltage value* **pgreset** *reset system after crash or freeze* restore\_symbols *restore stage coordinate symbols after losing the terminal window*

pg table /del "\*" *delete all position symbols*

## TROUBLE VENTING?

Sometimes we run out of nitrogen.

First, open the *liquid* valve on the nitrogen tank, allowing air to go *into* the tank.

Walk around the e-beam column and look for the switch labeled "vent forever" on the plinth. This switch is on the southwest corner. Flip it to "vent forever".

It will take a few minutes more to vent the load lock with air. Pull out on the door so you can tell when it reaches atmosphere.

If you want to be nice, you could switch the regulator to the other liquid nitrogen tank, then switch back to "timed vent".

Please send a note to [michael.rooks@yale.edu](mailto:michael.rooks@yale.edu) to tell him that we ran out. Thanks.

# WAFER CENTERS

4 inch and 6 inch wafers: 74.5mm,77.3mm

3 inch wafers: 71.0mm,77.5mm